## GDE-LP Gestión **Documental** Electrónica La Pampa

## Creación y firma de Documento Importado

**Conectividad y Modernización MINISTERIO** 

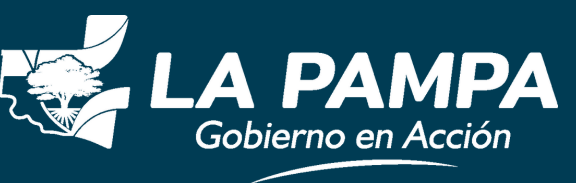

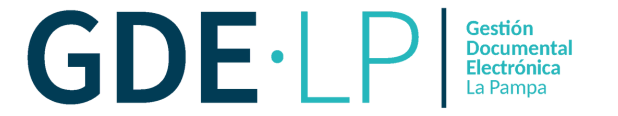

Una vez que ingrese al Sistema GDE con su usuario y contraseña, debe ingresar al **módulo GEDO.**

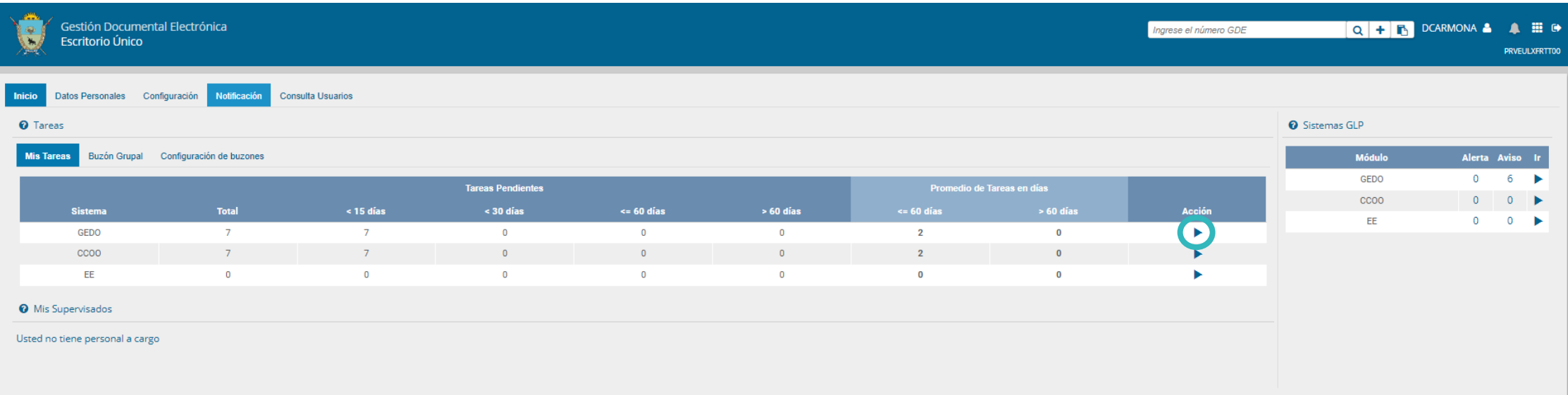

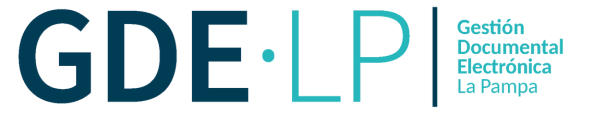

Una vez en el módulo GEDO, debe hacer clic en el botón "**Inicio de Documento**".

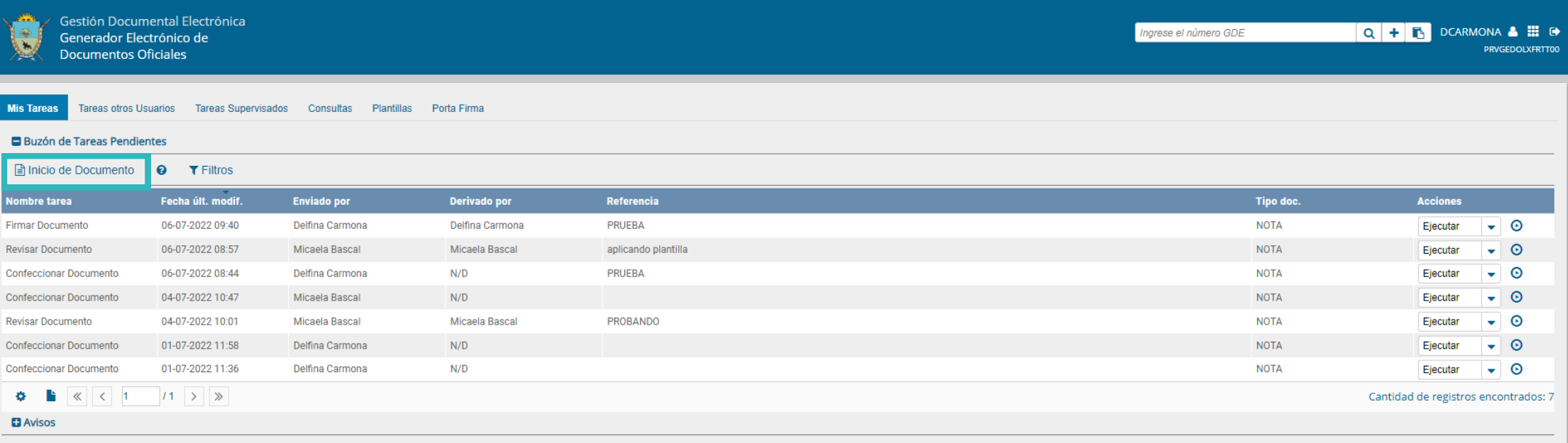

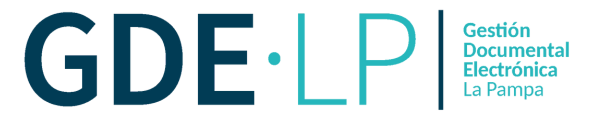

En la nueva pestaña que muestra el sistema, debe hacer clic en la **Lupa** para buscar el documento que va a utilizar.

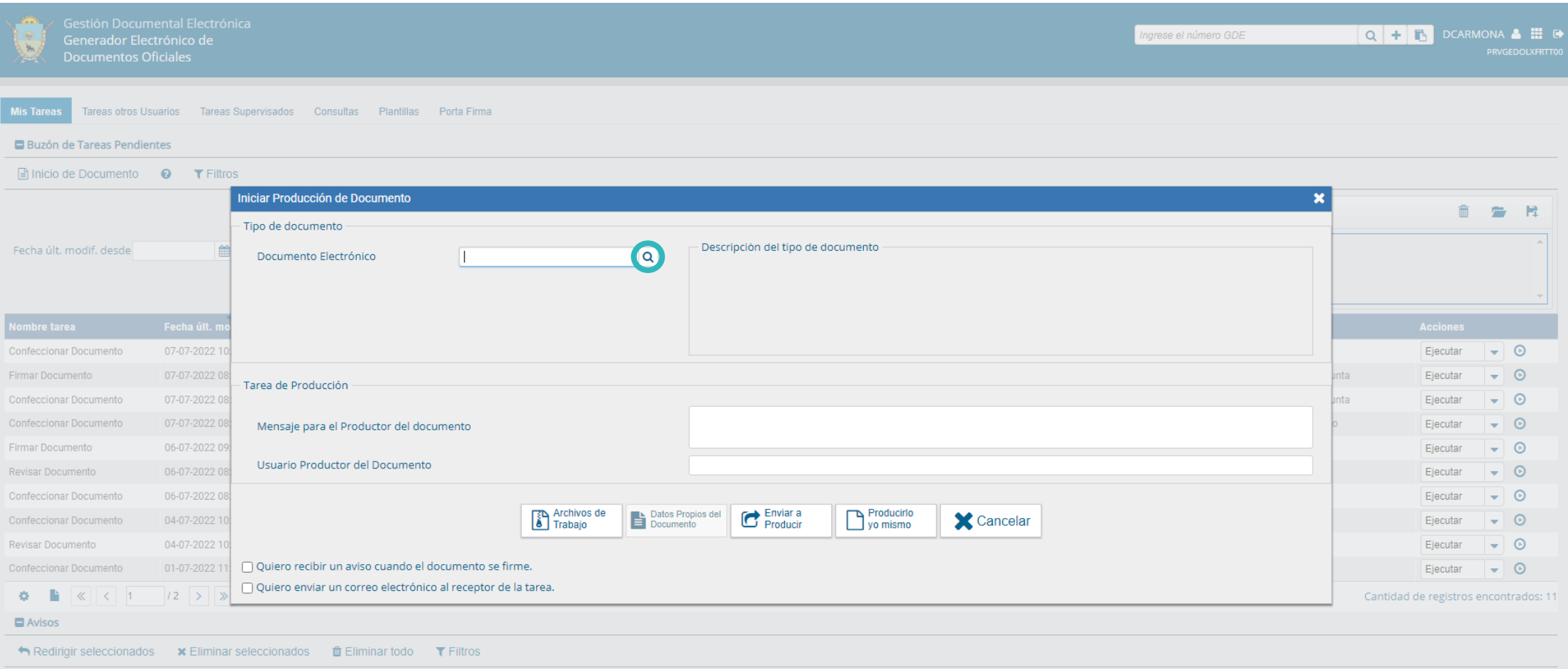

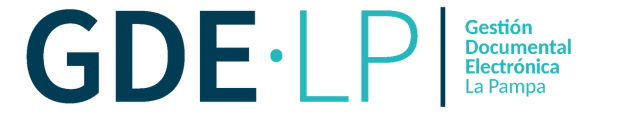

Hacer clic en "**Buscar**" y escribir el tipo de documento que queremos producir. En este caso, una Constancia de CUIT (de tipo **IMPORTADO**), y lo seleccionamos para utilizarlo.

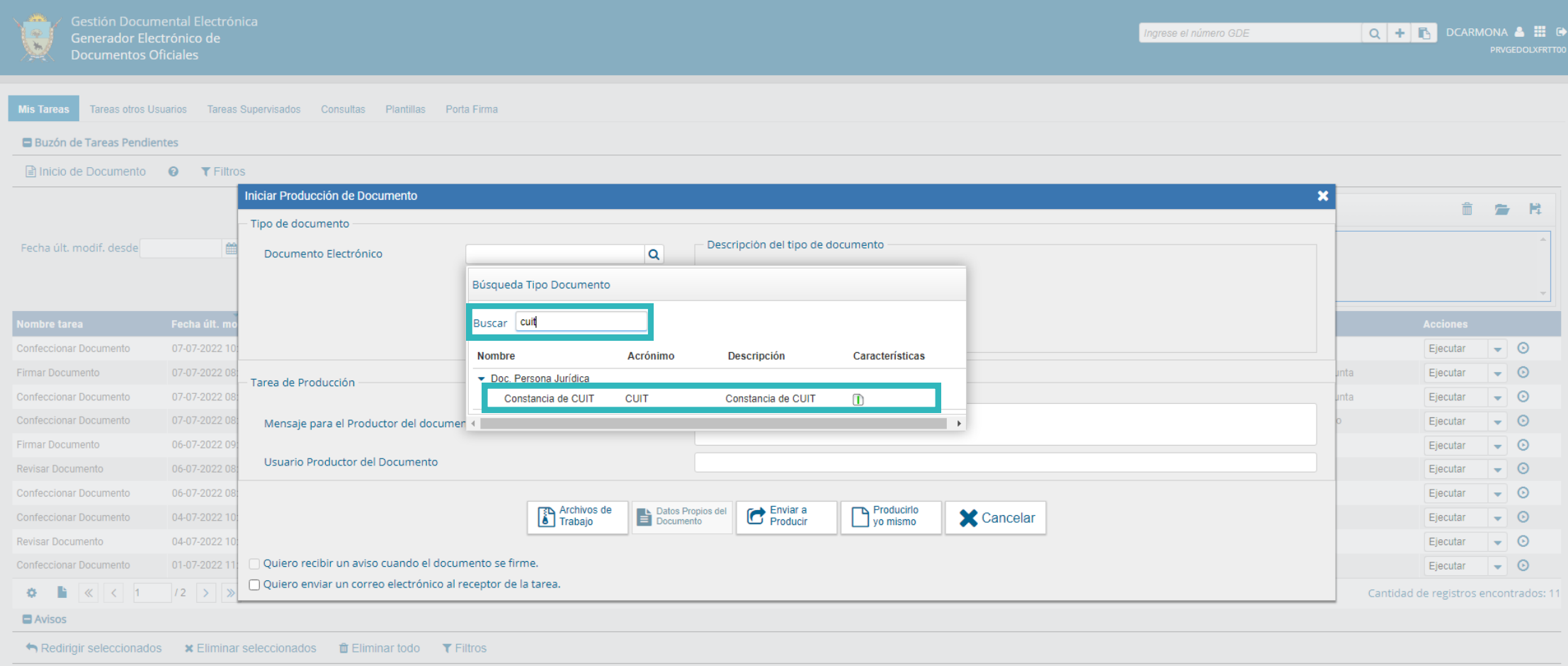

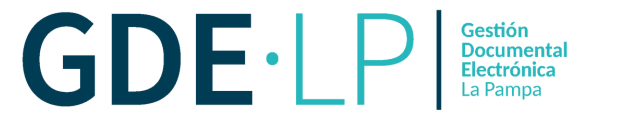

El siguiente paso es hacer clic en "**Producirlo yo mismo**".

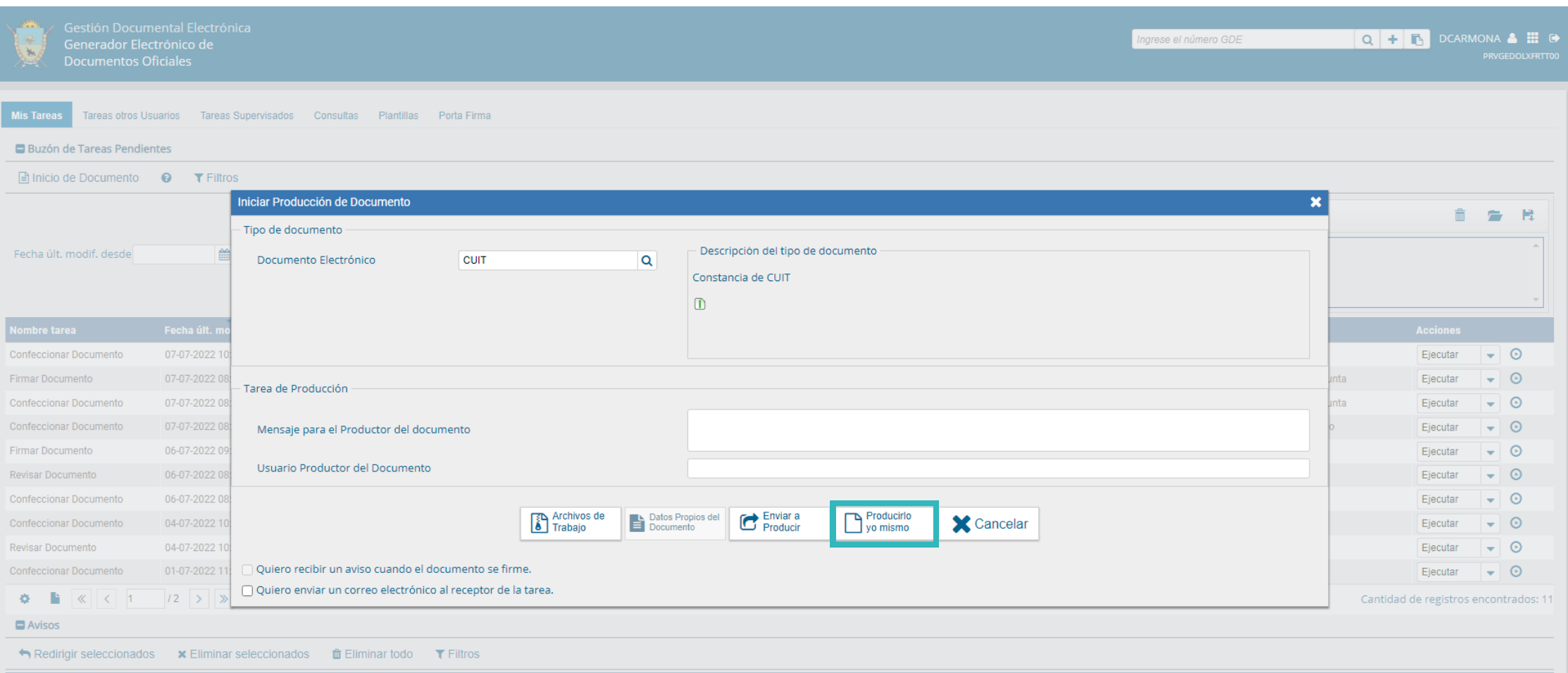

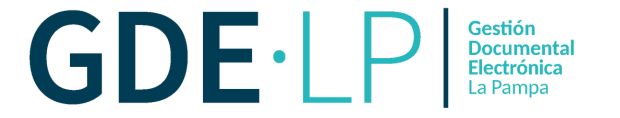

Hacer clic en "**Seleccionar Archivo**". Debe agregar **Referencia** y elegir, desde el almacenamiento de la PC, el archivo que desea importar.

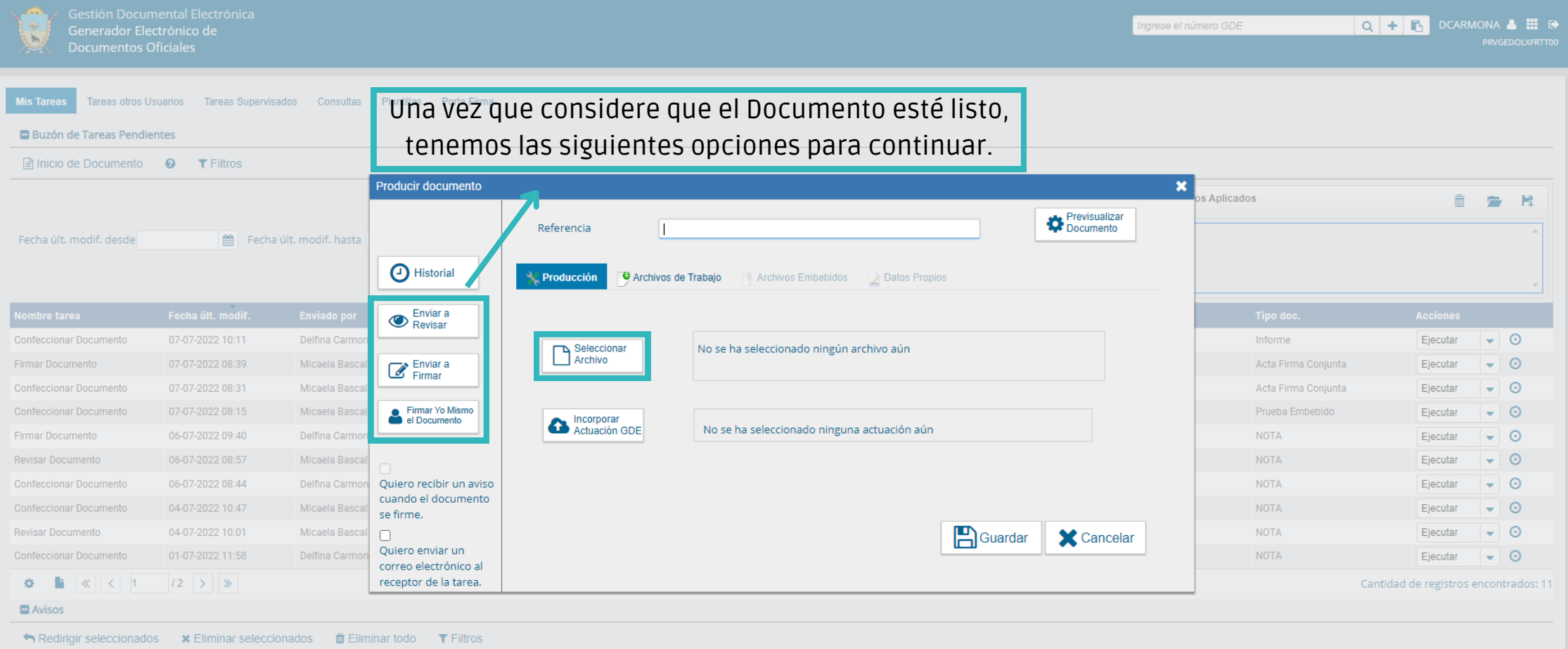

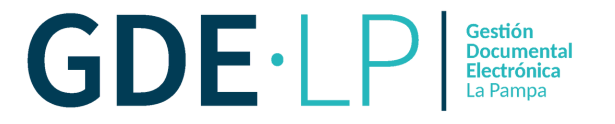

**Si envía a firmar**: al hacer clic sobre el botón, deberá elegir a la persona usuaria que deba firmar y dar "**Aceptar**". A ésta le aparecerá la tarea en el buzón de tareas pendientes en en el módulo GEDO.

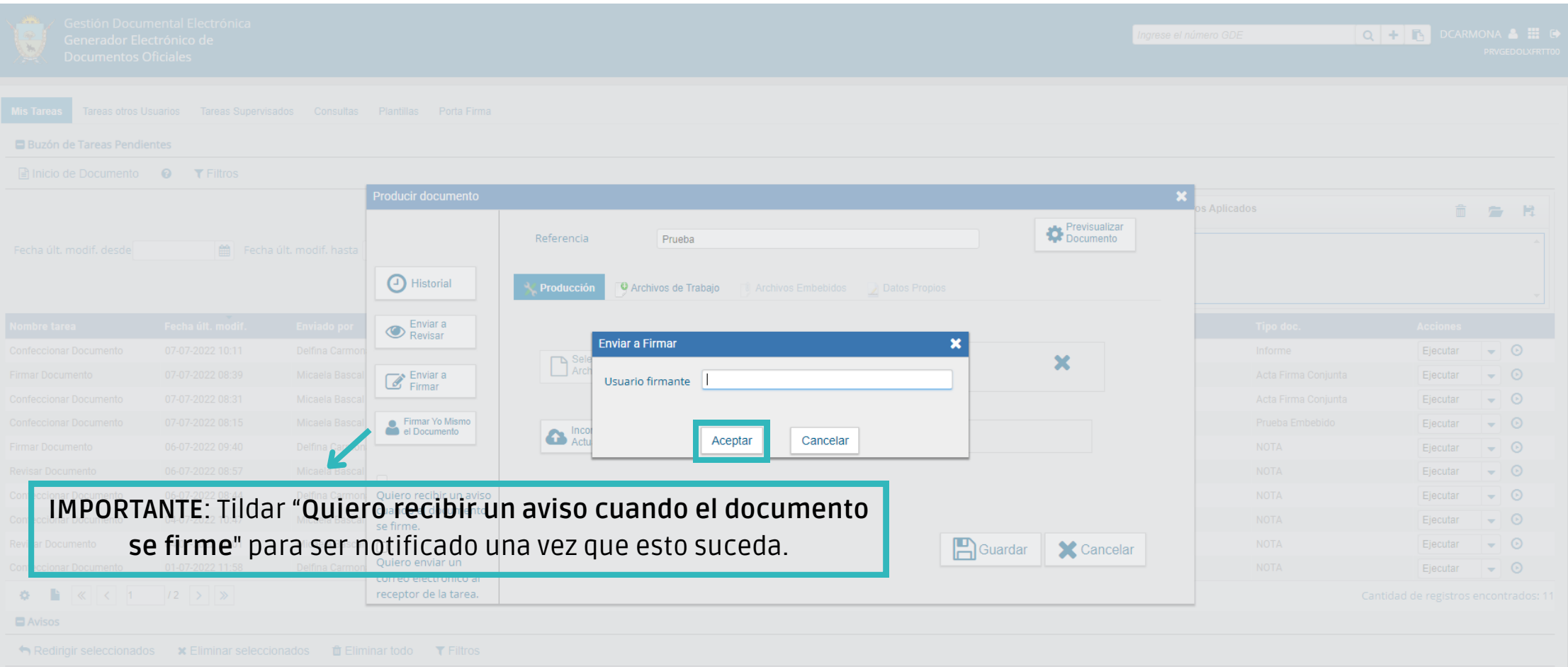

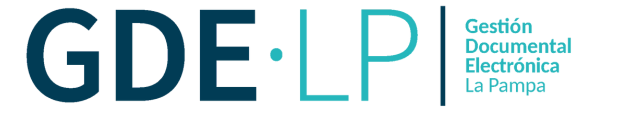

Una vez que enviamos a firmar el documento, a la persona receptora de la tarea le aparecerá una previsualización mostrando sus tareas pendientes, para proceder a la firma del documento la persona debe hacer clic en el botón "**Ejecutar**".

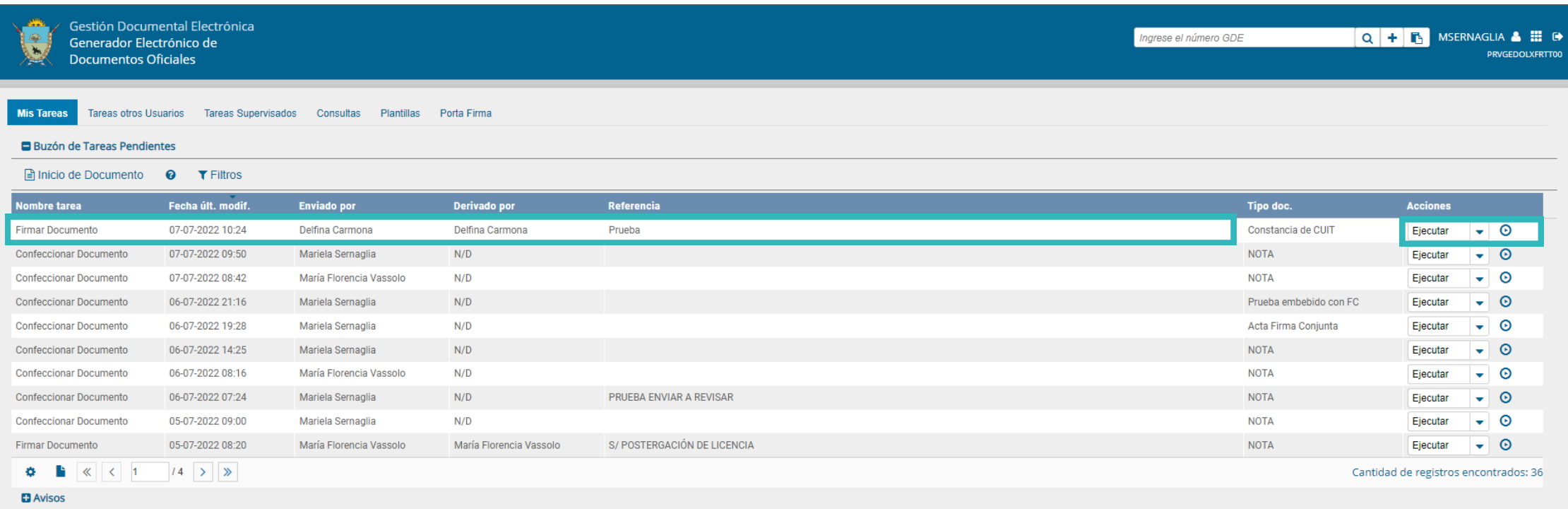

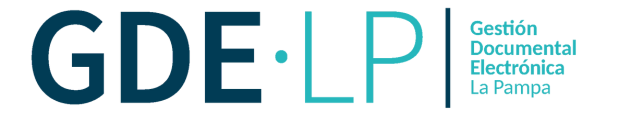

A continuación la persona usuaria podrá previsualizar la Nota, o en su defecto, descargar el documento y luego firmar la misma, haciendo clic en el botón **Firmar con Certificado** o, en caso de considerarlo, **Firmar con Token USB.**

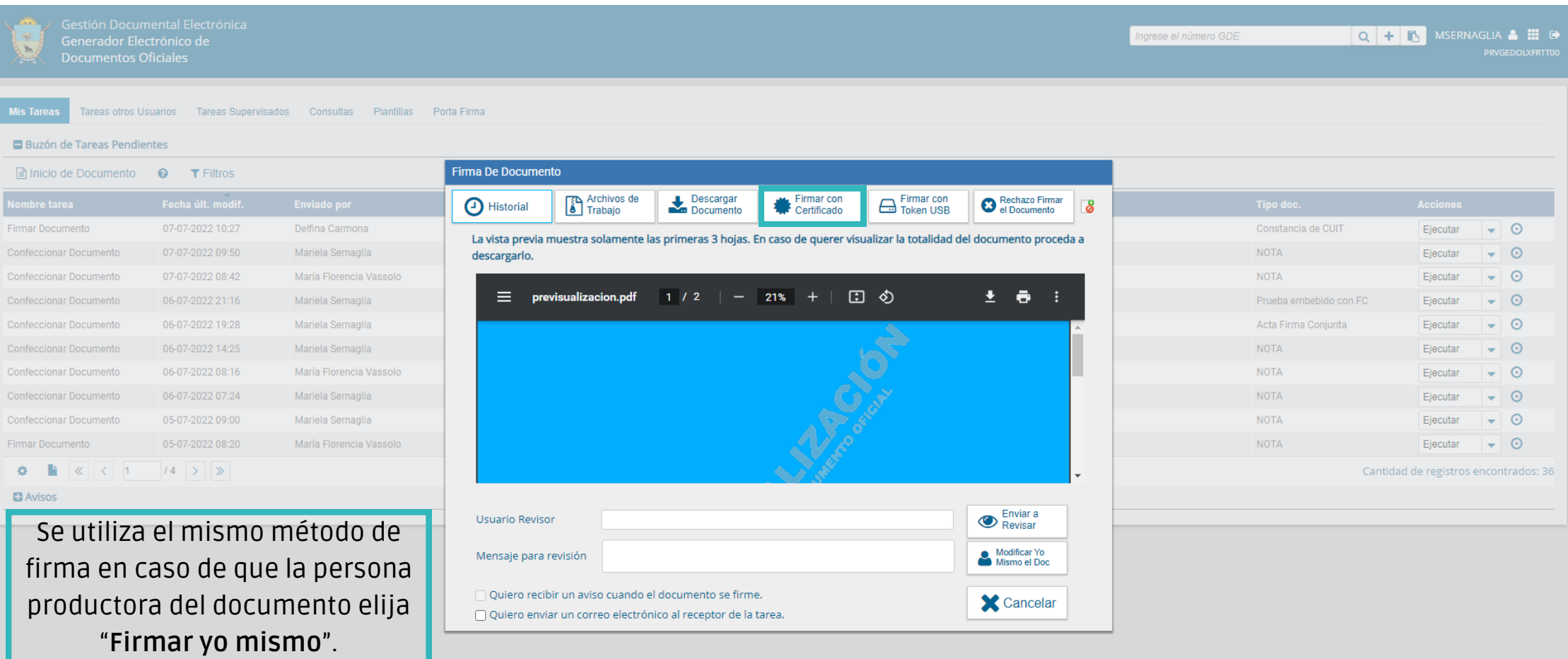

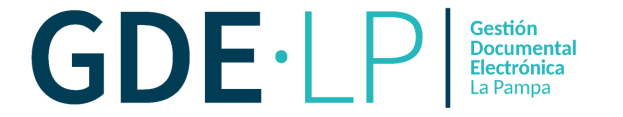

## Una vez que se firme, el sistema automáticamente generará el número del Documento.

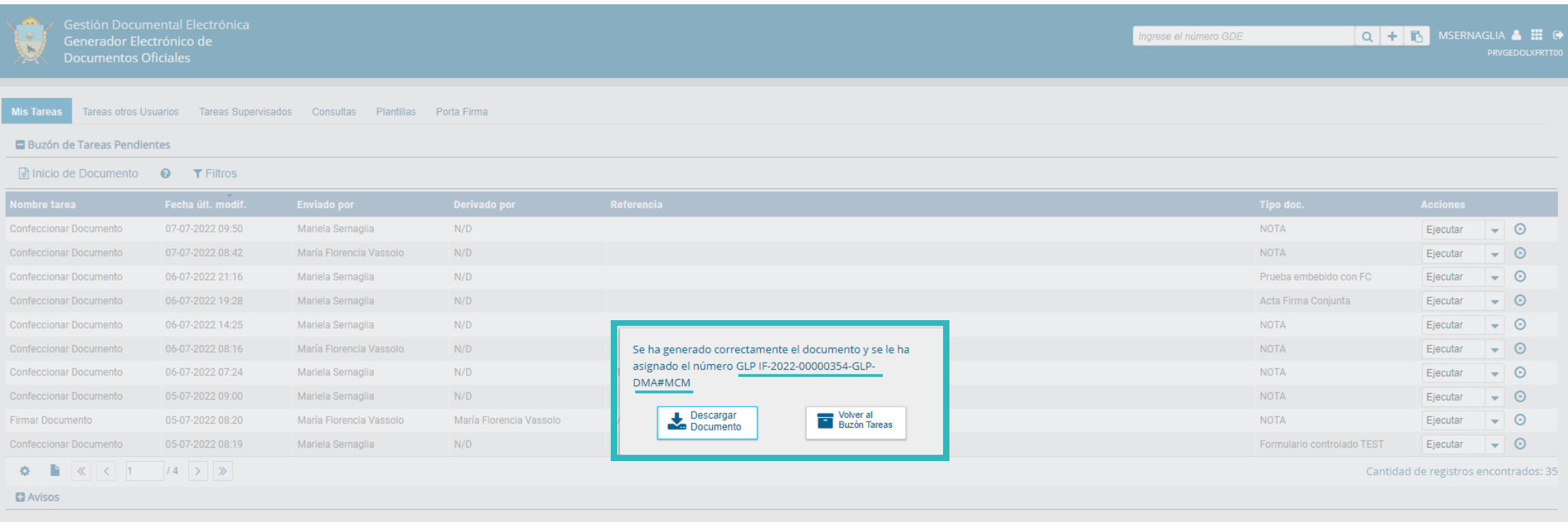